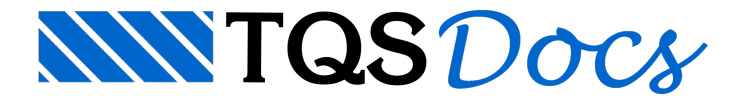

## **Sapata**

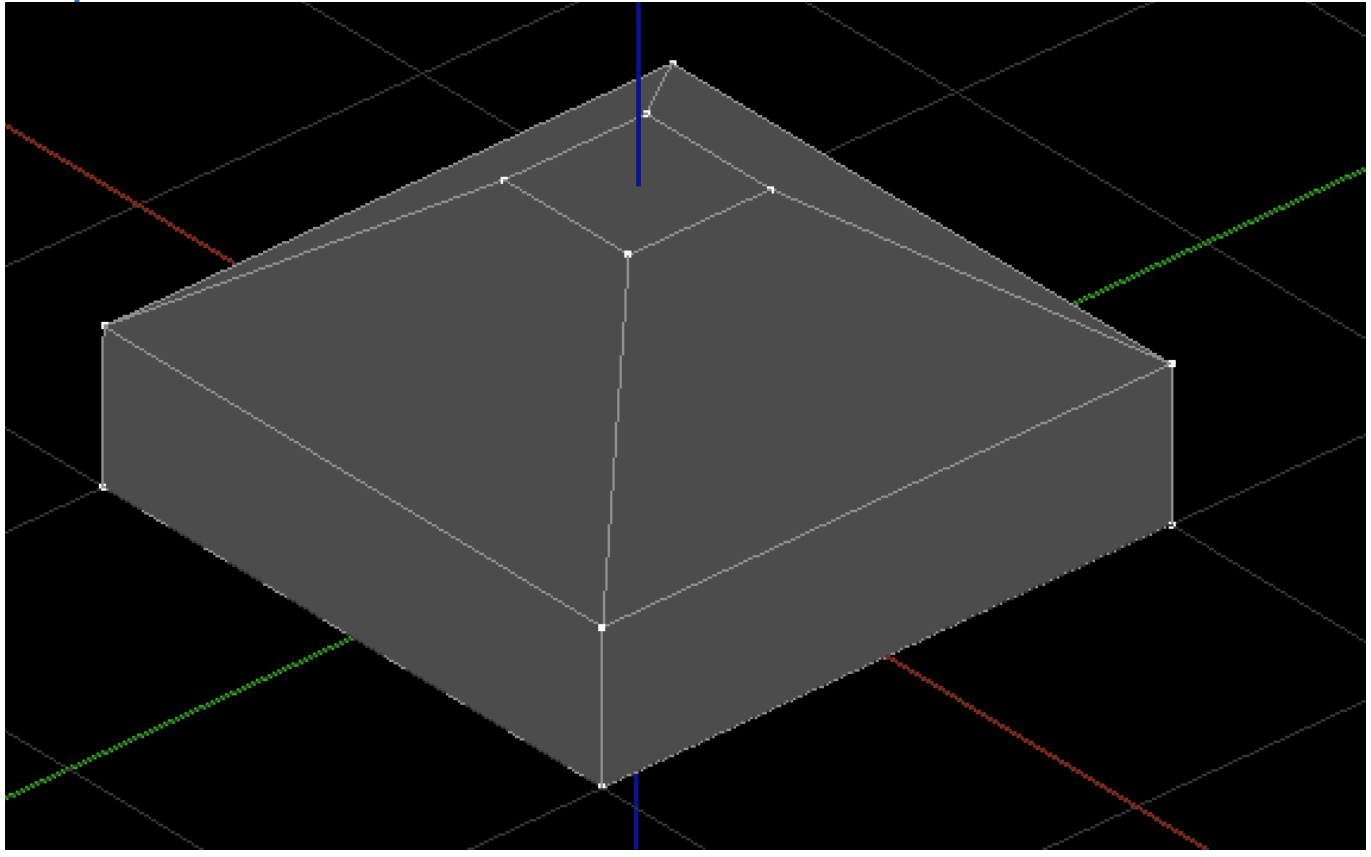

Uma sapata pode ser feita com a composição de 2 paralelepípedos, onde um deles tem uma redução no topo:

Naaba"Modelagem",grupo "Sólidos", execute o comando "Criar cubo"

O editor solicitaráas dimensões X,Y e Z do cubo, respectivamente:

Digite "200" e tecle <Enter>

Digite "200" e tecle <Enter>

Digite "50" e tecle <Enter>

## O editor solicitará o ponto de inserção da sapata:

Entre com o ponto "0,0,0"

Agora vamos copiar este objeto para cima dele mesmo:

Selecione o objeto

Naaba"Modelagem",grupo "Transformar", execute o comando "Copiar" (ou <CTRL> + <F4>)

Entre com o deslocamento "@0,0,50" (ou clique na captura do ponto do topo do cubo, logo acima do ponto de referência)

## Agora vamos encolher a face superior do sólido copiado:

Selecione o sólido copiado (de cima)

Selecione os dois pontos da face superior, que tem coordenada X negativa e tecle <Enter>:

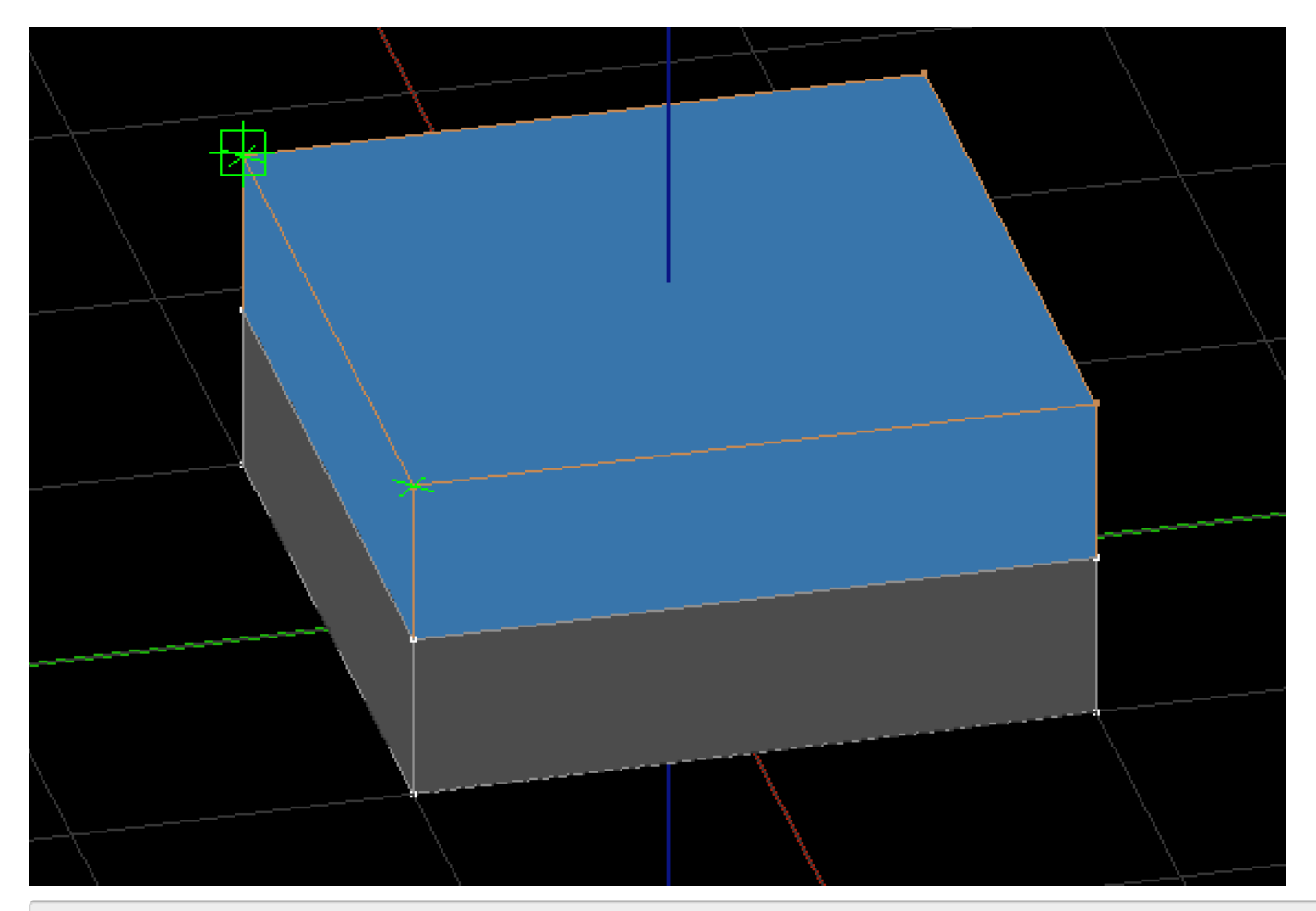

Entre com o deslocamento "@75,0,0"

Vamos fazer o mesmo para os dois pontos com coordenada X positiva, invertendo o deslocamento:

Selecione novamente o mesmo sólido

Na aba "Modelagem", grupo "Geometria interna", execute o comando "Mover ponto"

Selecione os dois pontos da face superior, que tem coordenada X positiva e tecle <Enter>:

Entre com o deslocamento "@-75,0,0"

Agora vamos deslocar os dois pontos com coordenada Y negativa:

Selecione novamente o mesmo sólido

Na aba "Modelagem", grupo "Geometria interna", execute o comando "Mover ponto"

Selecione os dois pontos da face superior, que tem coordenada Y negativa e tecle <Enter>:

Entre com o deslocamento "@0,75,0"

Agora vamos deslocar os dois pontos com coordenada Y positiva, invertendo o deslocamento:

Selecione novamente o mesmo sólido

Na aba "Modelagem", grupo "Geometria interna", execute o comando "Mover ponto"

Selecione os dois pontos da face superior, que tem coordenada Y positiva e tecle <Enter>:

Entre com o deslocamento "@0,-75,0"

Por fim, vamos unir os dois sólidos para que representem um único elemento:

Selecione os dois sólidos

Naaba"Modelagem",grupo "Operações", execute o comando "União"

Para confirmar que os sólidos estão unidos, selecione um deles, e confirme que os dois foram selecionados.

Feito isso o sólido deverá aparecer na tela como mostrado na figura do início da seção.